Reference Services Division **Presents** The Foundation Center Databases

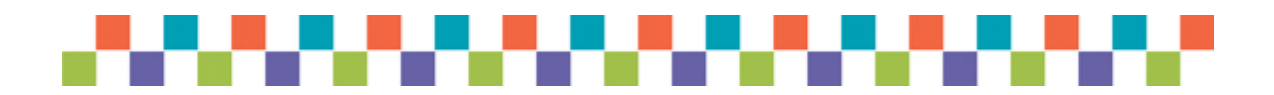

# Foundation **Directory** Online Professional

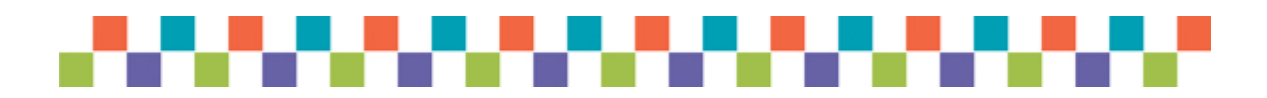

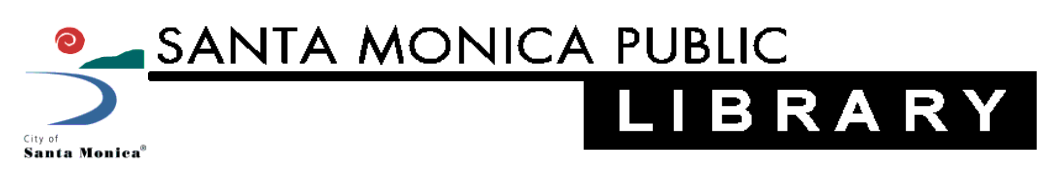

6/2011 PS

#### **Library Online Resources**

#### View by Subject | View Alphabetical List

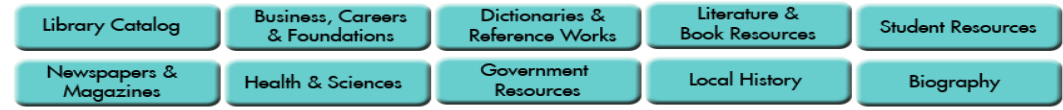

# **Business, Careers and Foundation Resources:**

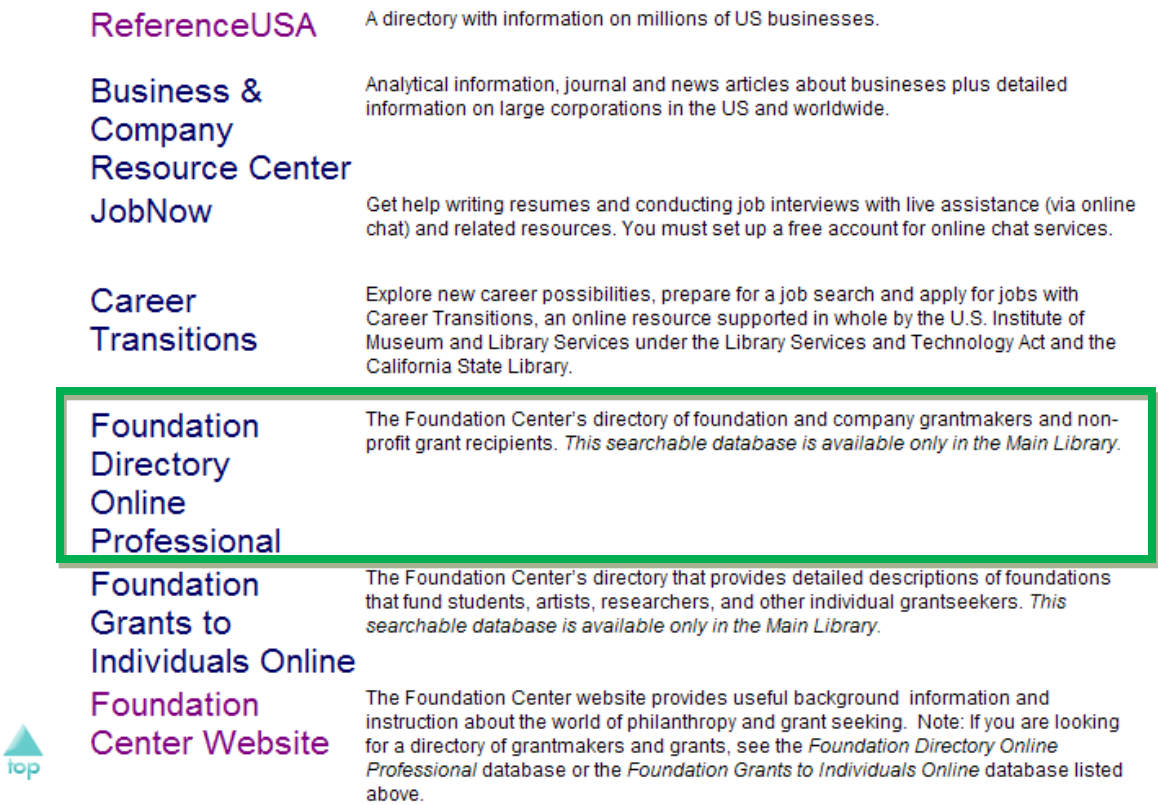

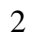

## **B. Overview : What is Foundation Directory Online Professional?**

Foundation Directory Online Professional (FDO Professional) contains data files on grantmakers and their recent grants. It is designed primarily for non-profit organizations seeking potential sources of funding. It is updated weekly.

FDOP contains **four searchable databases**. There are four tabs at the top of the main page that link you to these databases.

#### **Grantmakers**

- Contains records for all known active foundations, grantmaking public charities, and numerous corporate giving programs in the United States, more than 100,000 grantmakers in all.
- Contains more than 500,000 trustees, officers, and donors.
- The Profiles vary in size and scope depending largely on the scope and nature of the funding program and the availability of information on the grantmaker
- Additional information may include a description of the application procedure, financial data, and a list of recently awarded grants.
- Funder portfolios include tabs for recent news, jobs, and RFPs; publications; and key staff affiliations

#### **Grants**

- Contains records for more than 2.2 million awarded grants, with links to the grantmakers.
- Grant searches can also be useful to supplement grantmaker and other searches

#### **Companies**

 Contains records for nearly 3,600 sponsoring companies providing leads to corporate funders.

#### **990s**

 Contains more than 700,000 keyword-searchable IRS tax filings for private foundations (990-PF) and public charities (990).

# *FDOP Database Homepage features*

- Available search tutorials, guided tours & archived webinars
- "Contact Us" link includes email form for search strategy assistance & a link to the online librarian web page (which includes chat) for philanthropy questions.
- "Headlines" from Foundation Center's "Philanthropy News Digest" (PND)
- RFPs (Requests for Proposal)
- Schedule of upcoming training
- "Help" link
- Map of Cross Border Giving
- "Power Search" search box
- Links to Search: Grantmakers, Companies, Grants, 990s

# **C. Conducting a Search**

*Prepare the search strategy by asking some questions:*

- What kind of organization or recipient are you (a school, hospice, shelter etc.)?
- What kind of funding are you seeking (general operating support, program development, seed money etc.)?
- Are you seeking a foundation with a particular geographic giving focus (Los Angeles or CA) or one that is national or international in its focus, or both?
- Are you seeking support from a certain type of grantmaker (a community foundation or an independent foundation, etc.)?

*Finding the match using three basic search fields:*

- Fields of Interest Who funds in your area of interest?
- Geographic Focus Who funds in your geographic region?
- Types of Support Who will provide the type of support I need, for example seed money, general/operating support, in-kind gifts, scholarships?

There are indexes for choosing appropriate search terms or for narrowing your Power Search.

# *I. Power Search*

**Searches by keyword in all nine databases at once:**

- **Grantmakers**
- **Grants**
- **Companies**
- **990s**
- **Philanthropy News Digest – daily**
- **Requests for Proposals**
- **Jobs**
- **Catalog of Nonprofit Literature**
- **PubHub**

Power search also has a **Guided search** feature that works in one of two ways: Uncheck the check box next to a search term to remove it from your results, or click an index term in the Narrow Your Results box to narrow the results.

**Question:** I would like to find grantmakers who might be interested in after school programs, and grants that have been given to after school programs, in California.

# **Search Strategy:**

In the search box, type: **Afterschool OR "after school"**

 *Note the checkboxes to remove search terms and the Narrow options to add additional search terms.* 

*Under "Narrow your results" choose:*

- *1) "Grantmakers" from the "Databases" subheading*
- *2) "California" from the "Geographic Focus" subheading*
- *3) "Yes" from the "Applications Accepted" subheading*

*Note the number of results in parenthesis next to each search field listing.*

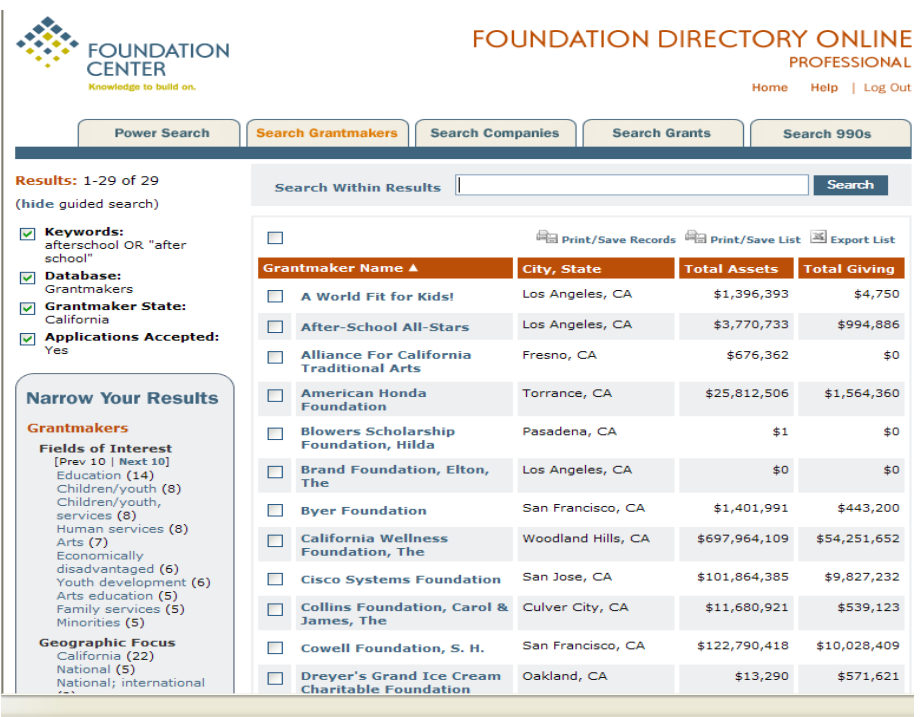

Narrow your results further by searching for the word "art\*" in the "Search Within Results" search box. *The asterisk after "art" will find any words starting with the word "art".*

*To remove a previous narrowing selection just uncheck the check box:*

Remove "Grantmakers" from the Database subheading.

Under "Narrow your results" choose:

- 1) "Grants" from the "Databases" subheading
- 2) "Los Angeles" from the "Recipient City" subheading

Sort the results by "Grant Amount":

1) Click on the column heading called "Grant Amount."

New Search for "Community Garden\*":

- 1) Choose "Grants" from the "Databases" subheading
- 2) Sort by "Recipient Name, Location"
- 3) Choose "Los Angeles Community Garden Council" records (2) *Note the listed terms for recipient type and grant subject: Environment, Horticulture/garden clubs; Environment, Management/technical assistance*

# **D. Marking, Printing and Saving Records & Lists**

- There are checkboxes for selecting records, or you can select all records.
- You have the option of printing and saving *records*, or printing and saving *lists*.
- You can export your results into a spreadsheet. Exporting expands the list format with additional contact information.
- You can e-mail only one record at a time from within the record screen. The email form includes a comments box in which you can type your search strategy.

# *II. Search Grantmakers database*

*It is not necessary to fill in every line of criteria, just start with the most important ones like fields of interest and geographic focus. Use the field indexes to choose search terms. Use the number of hits to determine what other criteria to add to modify your search.* 

# *SAMPLE SEARCH #1: Search for Grantmakers located in Santa Monica*

**Question:** What foundations are located in Santa Monica?

# **Search strategy**

**Grantmaker Location City = Santa Monica**

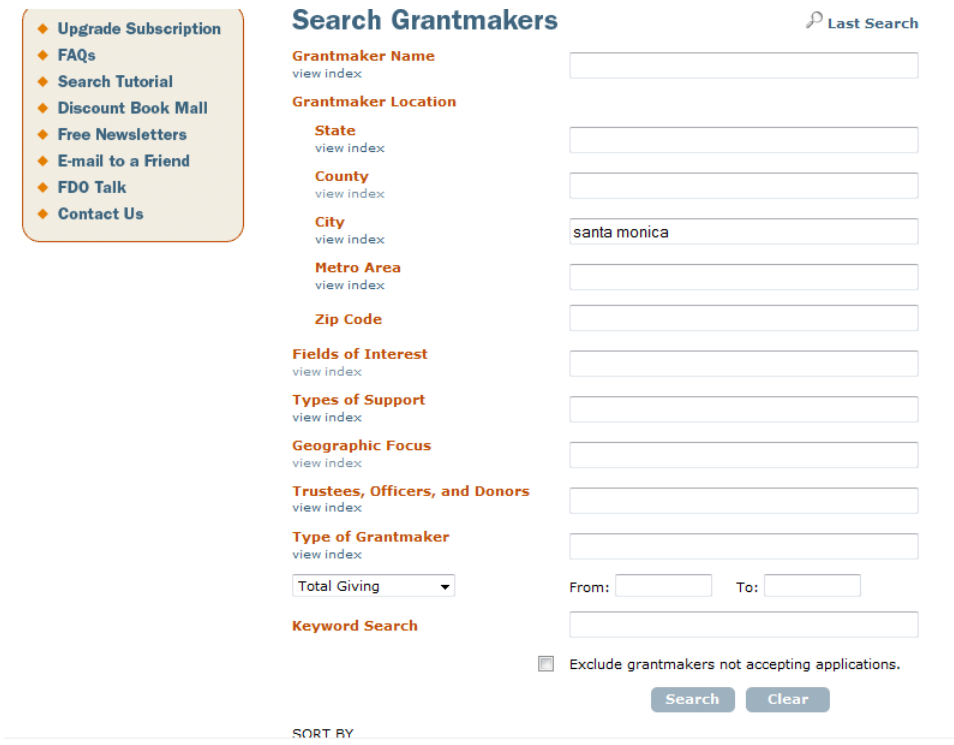

The result list is alphabetical. **Click on the "Total Assets" column heading** to sort results by assets. See image on next page.

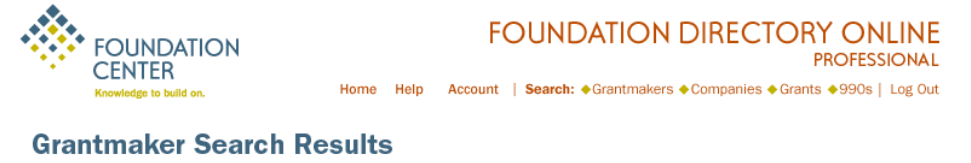

Results: 170 Grantmakers. 100 Displayed.<br>Search Criteria: Grantmaker City: santa monica

Click on any column header to re-sort your results list. All results will open in a new browser window.

Select all  $\Box$  Print/Save Records  $\Box$  Print/Save List  $\mathbb Z$  Export List  $\mathcal P$  Modify Search

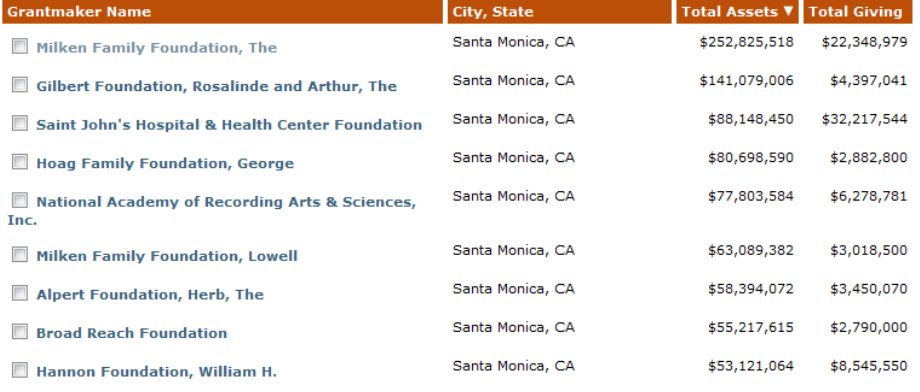

**Click on "Milken Family Foundation, The"** to view the grantmaker profile.

#### **SAMPLE SEARCH #2: Fields of Interest**

*Question: I work with a homeless outreach group in Santa Monica and we are looking for grantmakers who are interested in assisting homeless children. In my search, I would like to eliminate grantmakers who do not accept applications.*

#### **Search strategy:**

# **Fields of Interest = Homeless AND children/youth**

**AND Geographic Focus = California OR National**

# **Check box: Exclude grantmakers not accepting applications**

*Tips: Be sure to use the "View Index" link below the field you want to search to help you fill in the appropriate vocabulary for categories like Fields of Interest or Types of Support. At the top of the index list, click on the letter that matches the beginning of the word you are searching for. Note that the "OR" operator is automatically inserted between index terms within a search field. You can change that to "AND" which will narrow your search by requiring both index terms in result list records. See example above for Fields of Interest search "Homeless AND children/youth".* 

# **Modify Search:**

**AND Types of Support = General Operating Support**

**AND Keyword Search = Santa Monica OR Los Angeles OR** 

# **Southern California**

*The only search field that does not have an index is the Keyword Search. The Keyword Search criterion will search for words or phrases appearing anywhere within the grantmaker records, including the purpose and activities, program areas, and limitations sections.*

# *III. Search Companies Database*

**Question:** I am volunteering at my local senior center and we are setting up a computer classroom at the center. We are looking for companies and other funders who donate computers to seniors.

## **Search strategy:**

**Subsidiary State/Country = California**

**AND Business Type = computer and office equipment OR computer services**

**AND Keyword Search = Santa Monica OR Los Angeles** 

# *IV. Search 990s Database*

**Question:** Same as above.

# **Search strategy:**

**Keyword Search = "Computer Classroom"**

# **Modify search:**

**Keyword Search = Comput\* near/5 Classroom\***

**Search within results = senior\***

**Question 2:** Who has given to "Step Up on Second".

# **Search strategy:**

**Keyword Search = "Step Up on Second"**

# *V. Search Grants Database*

**Question:** I would like to know which environmental groups in California have received grants of \$50,000 or more for general operating support.

## **Search Strategy:**

**Recipient Type = Environment, Natural Resources**

**AND Recipient State = CA**

**AND Grant Amount = from \$50,000**

## **AND Types of Support = General/Operating Support**

Select a grant recipient name to view the grant record. You can then view the *grantmaker* record by clicking on the "**Grantmaker"** tab. Once you do that, you can also view & search all the grants that grantmaker has given by clicking on the tab marked "**Search Grants."** 

**Question 2**: We deliver food to homebound veterans and we would like to view a list of grants that have gone to Meals on Wheels. **Search Strategy:**

#### **Recipient Name = Meals on Wheels**

**Look at full record to see what subjects are listed.** 

# **Search Strategy:**

**ERASE: Recipient Name = Meals on Wheels**

**Recipient City = Santa Monica**

**Subjects = Aging OR Disabilities, People With, OR Economically Disadvantaged AND Food Distribution**

*Tip: Also try typing the relevant subject terms you find here as keyword searches in the "Power Search" or in any of the four key databases: grantmaker, grants, companies, and 990s.*

6/2011 PS